## INTERNET PASSWORD RESET PROCEDURE THROUGH WiFi

1.Go to IIT(BHU) SSID

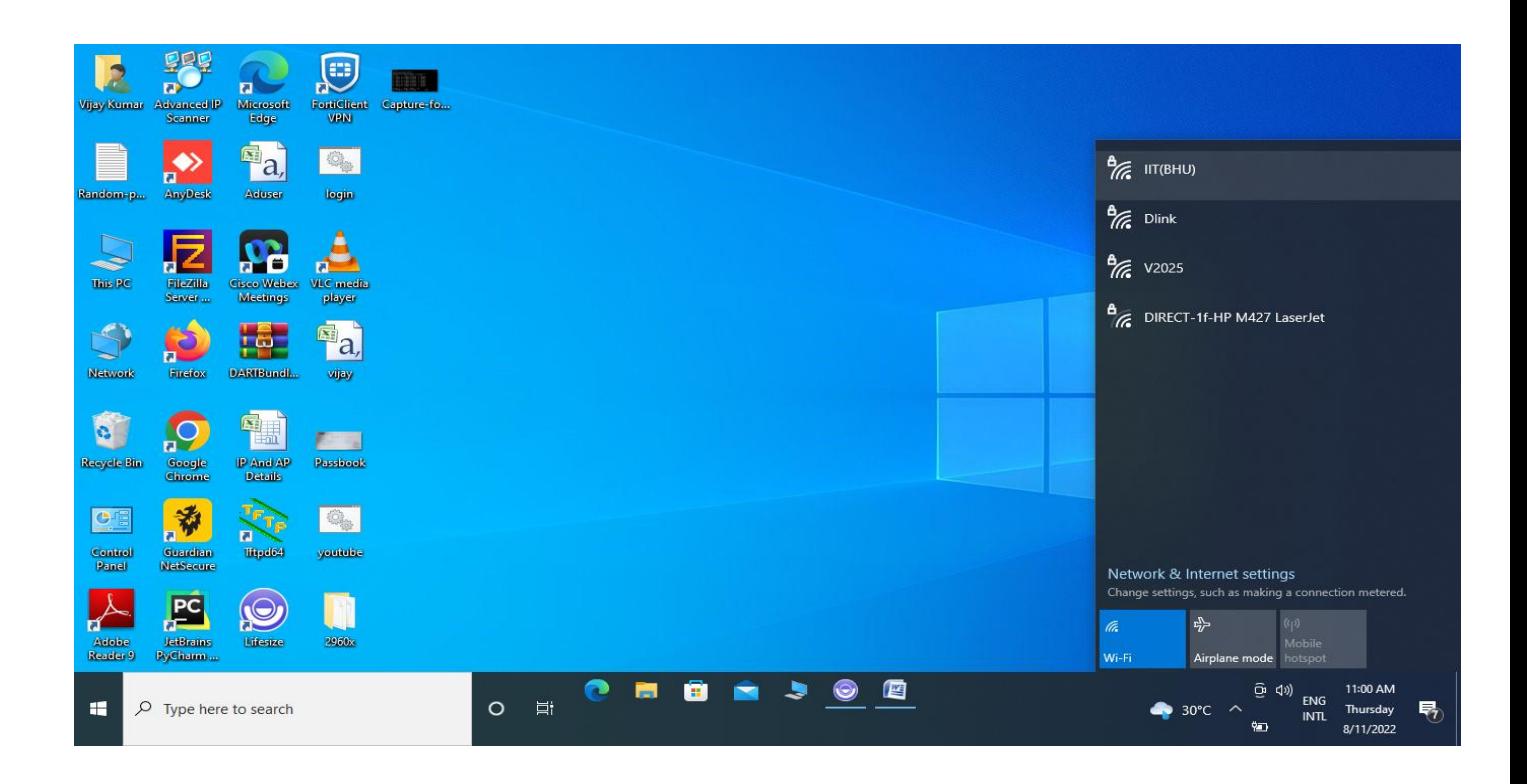

## 2. Right Cick on **IIT(BHU)**

Click on **FORGET** option

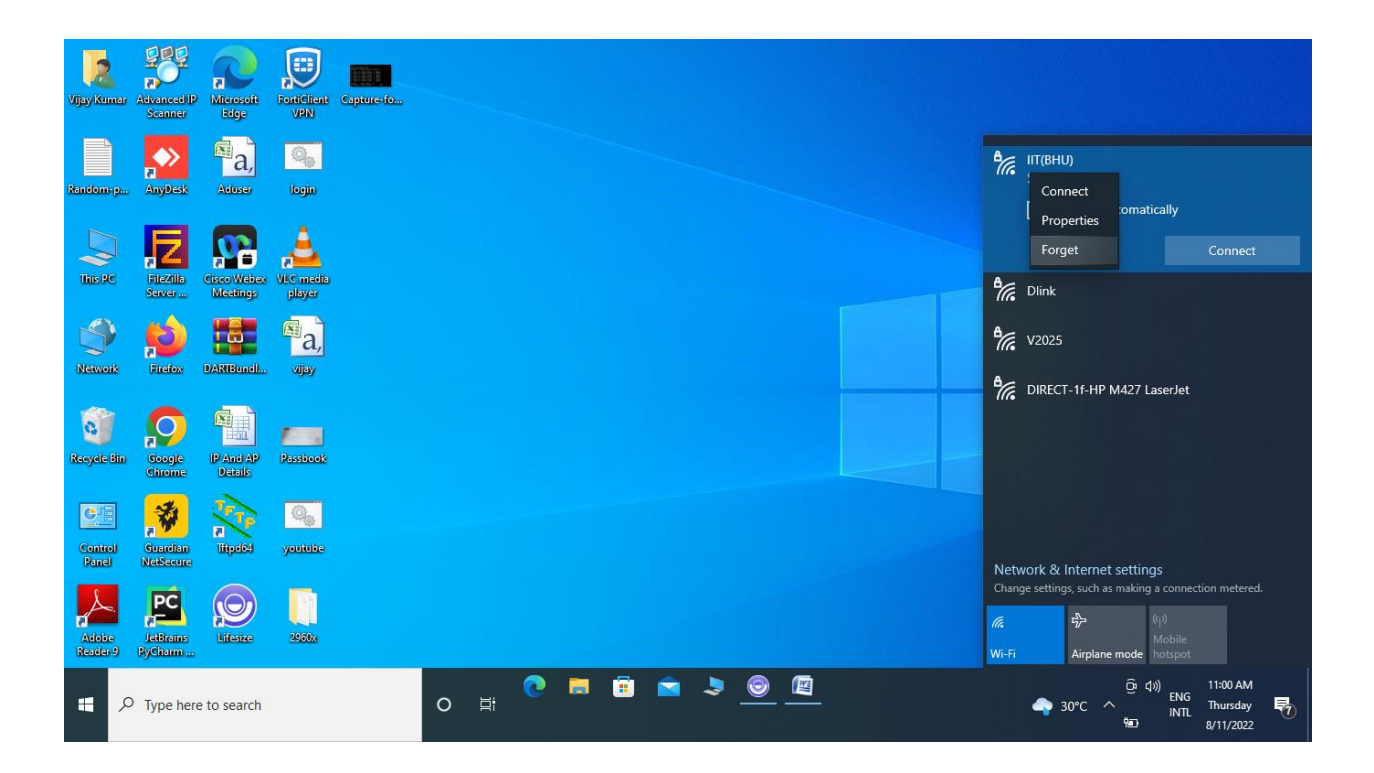

3. After Forgetting IIT (BHU), reconnect once again, you will see the option to enter the name & password.

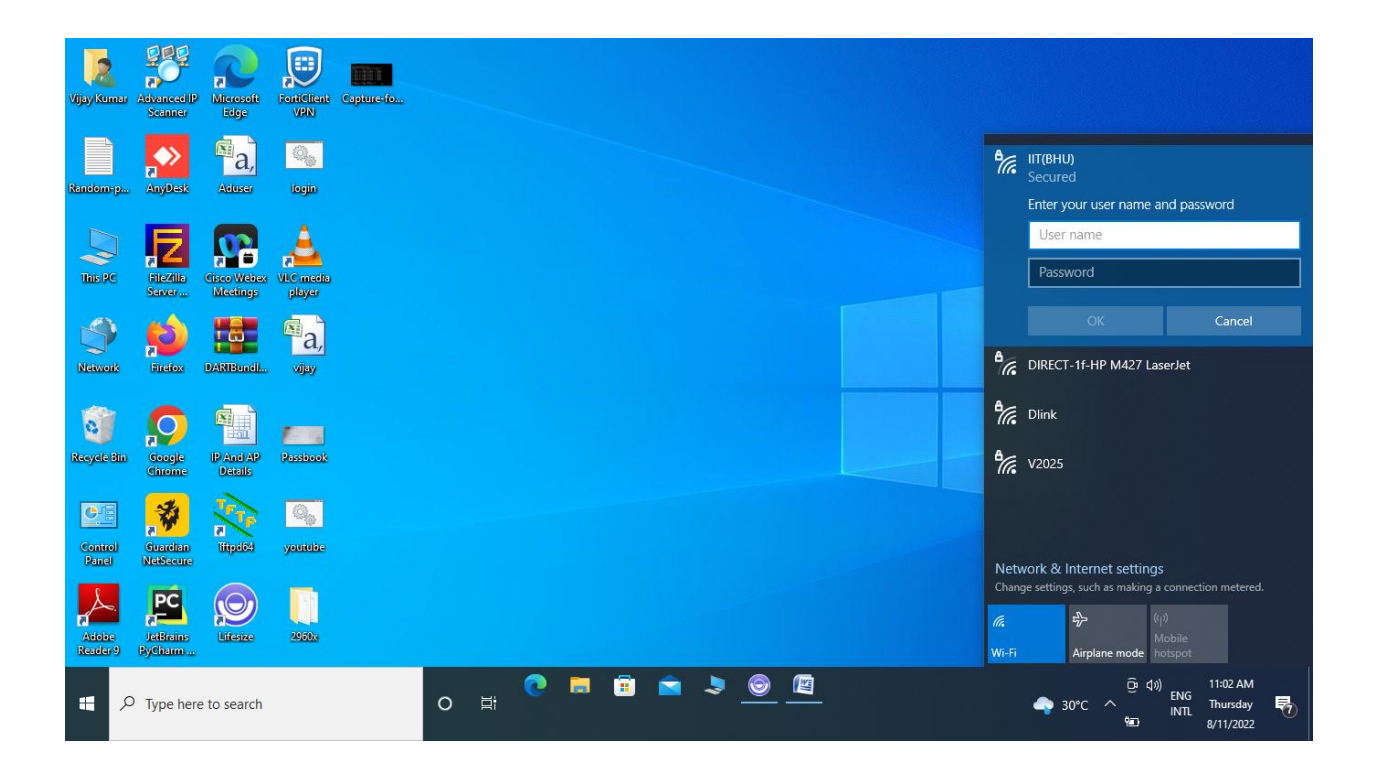

## **4**. Enter your USERNAME (Roll no, Employee-id) and PASSWORD (one-time password. Click on OK

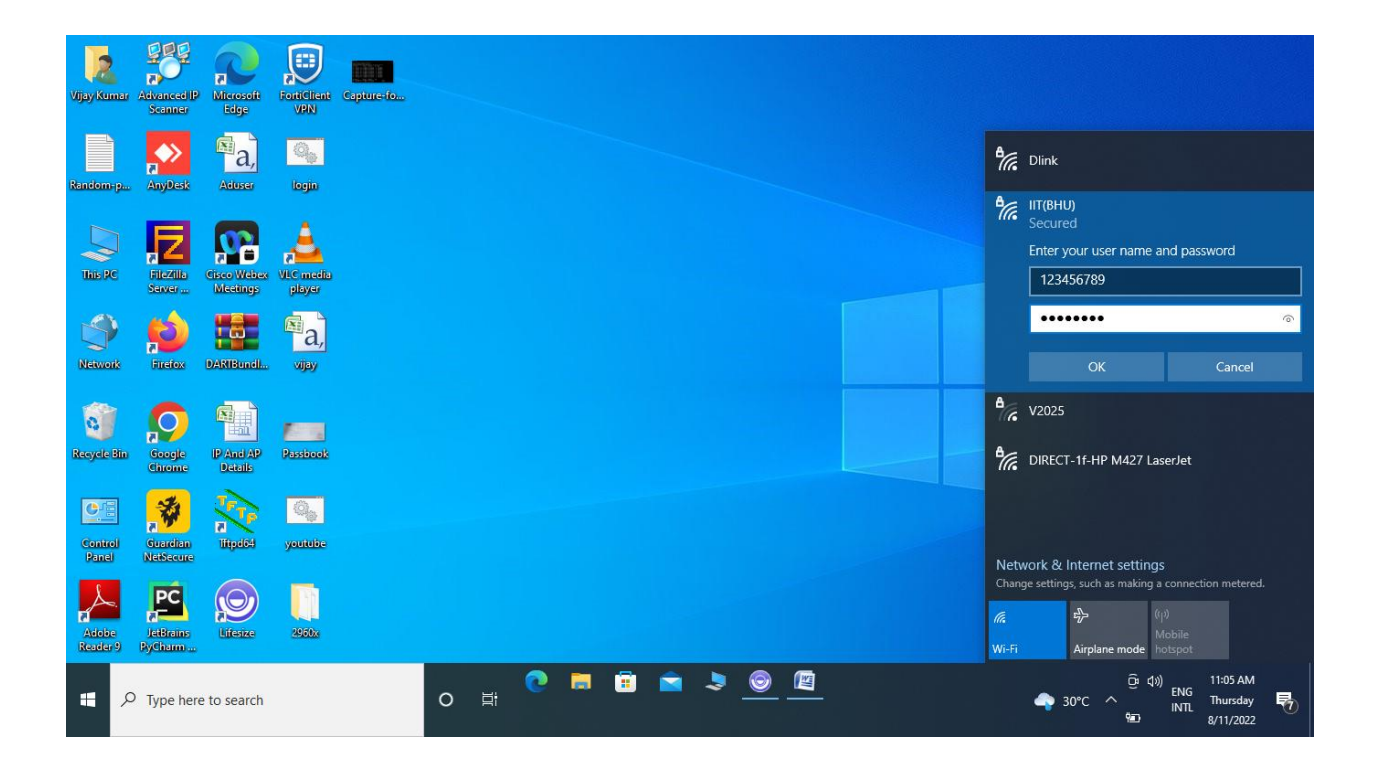

## 5. Click on CONTINUE, it will ask for new PASSWORD entry.

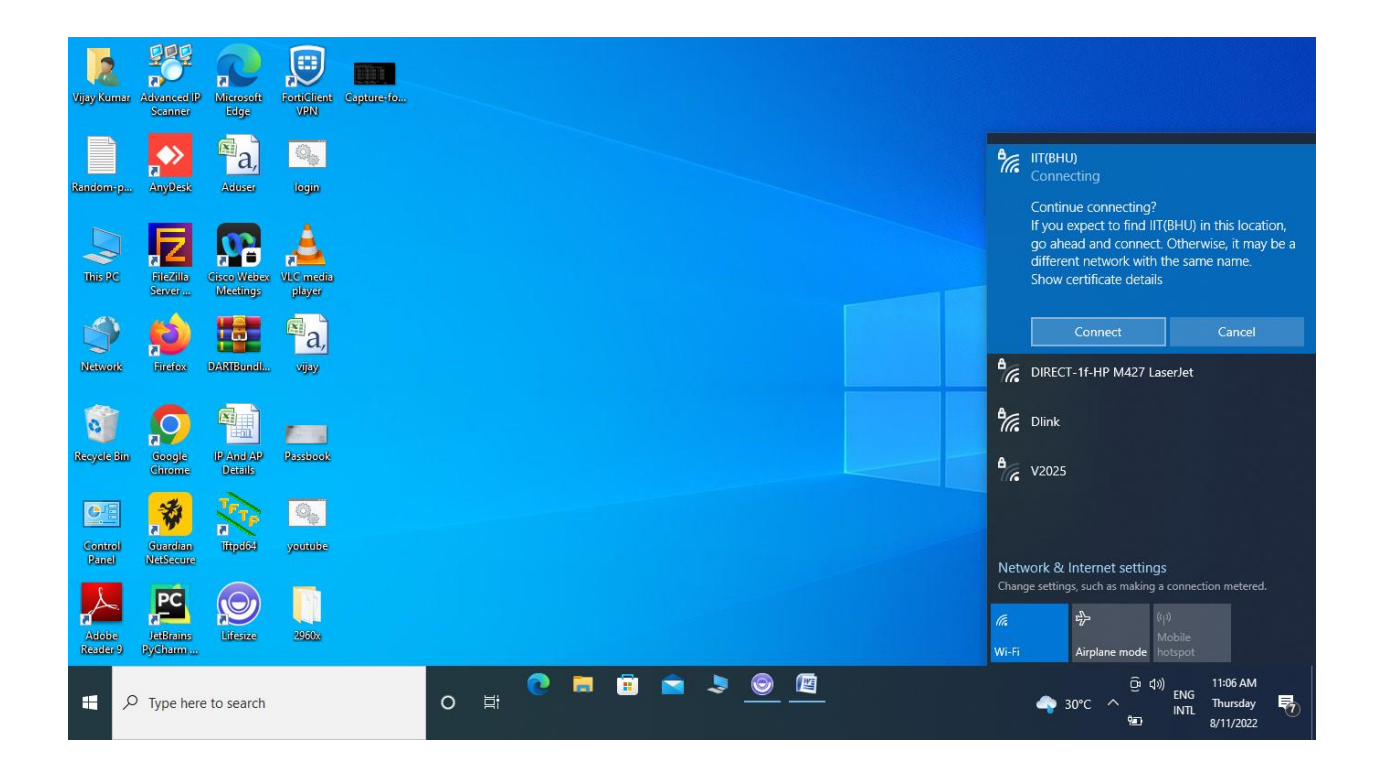

6. Create your new Password (Use Caps lock, Special Character, Numbers, Letter).Password must be minimum EIGHT characters in Length, otherwise it will not take. After clicking on OK, if it shows connected, it means your password has been changed successfully.

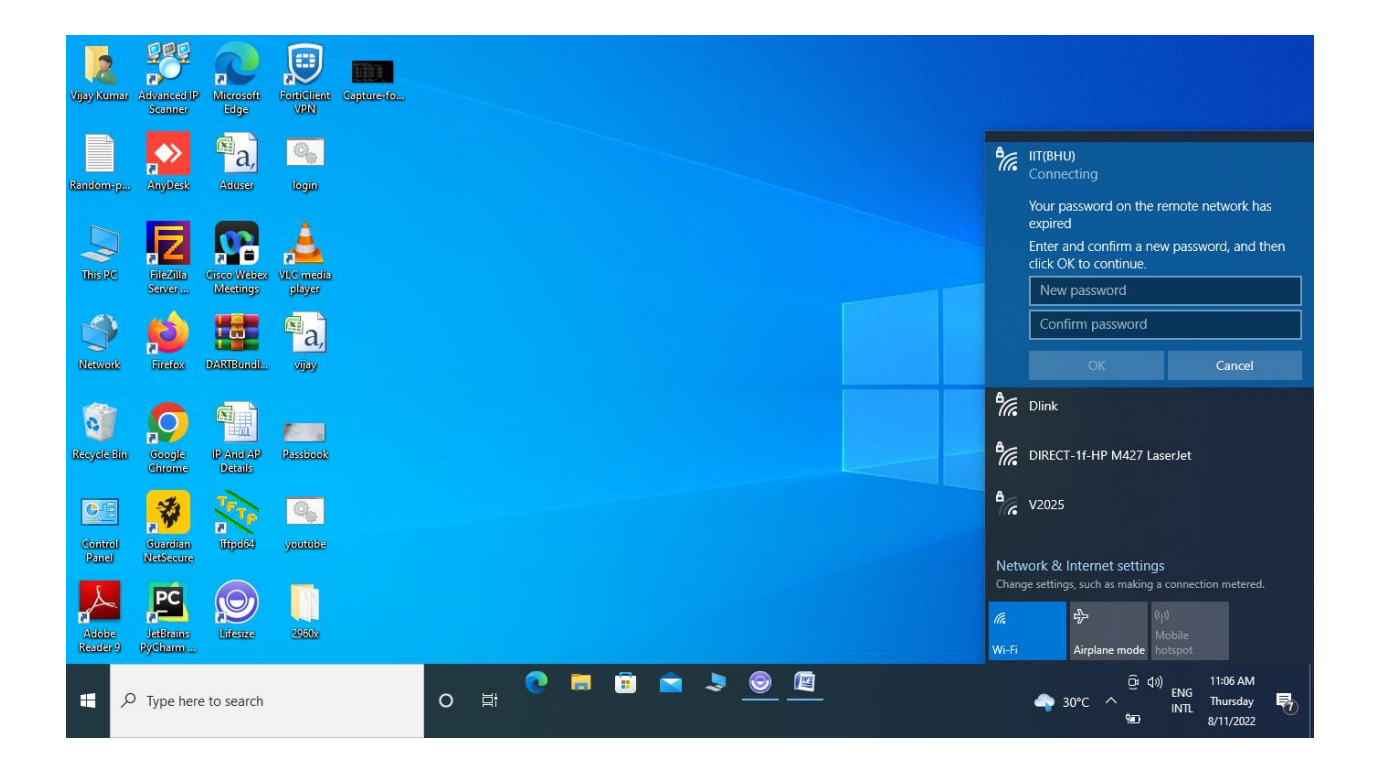